# **نكتهها و ترفندهاي 8 Explorer Internet**

برنامة 8 Explorer Internet امكانات فراواني را فراهم ساخته است كه مرور اينترنت را كارآمدتر ميكنند، فقط بايد آنها را به گونهاي كه مناسب رفتار مرورتان باشد تنظيم كنيد. 8IE البته امكانات پايه مانند Favorites و Tools را دارد، اما مايكروسافت 8IE را به گونهاي طراحي كرده است كه مناسب كاربراني باشد كه به مرور پيشرفتة وب ميانديشند.

اختصاصيسازي 8IE، آزادي عمل شما را افزايش ميدهد و امكانات مورد نياز شما را دسترسپذيرتر ميكند. تنظيم بخش ايمنسازي، تميز نگهداشتن **نهانگاه** (cache(، و ادارة برنامههاي افزودني آسانتر و كارآمدتر شدهاند. اگر ميخواهيد مرور اينترنت را لذتبخشتر كنيد كمي وقت بگذاريد وامكانات 8IE را بشناسيد.

## **بررسي تنظيمهاي بخش ايمنسازي**

با درنظرگرفتن آسيبپذيري دادههاي شخصي شما (حسابهاي بانكي، دادههاي حساس، گذرواژهها)، و وجود تعداد بسيار زيادي برنامه زيانآور بر روي اينترنت، گشتزني ايمن در وب، يك خواست اساسي بسياري از كاربران است. 8IE حاوي چند بخش ايمنسازي توكار براي حفاظت از شما در برابر دادهستيزان اينترنتي، حفظ اطلاعات خصوصي شما، و فراهمسازي يك محيط فيلترشده است.

**Browsing InPrivate.** اين خصوصيت پاككنندة ردپاهاي مرور به شما امكان ميدهد كه وب را بر روي يك كامپيوتر به گونهاي مرور كنيد كه هيچ ردپايي از فعاليتهاي اينترنتي شما به جاي نماند. به در **<sup>1</sup>** ويژه براي بررسي ايميل يا سايتهاي وب محافظتشده با **گذرواژه** يك پيكربندي عمومي (مانند يك كافينت يا كتابخانه) سودمند است. Browsing InPrivate اجازه نميدهد كه سوابق مرور، فايلهاي موقتي اينترنتي، فرم، **كوكي** <sup>ت</sup>، نامكاربري، و گذرواژههاي ارائهشده در زمان مرور اينترنت ثبت شود. دو روش براي بازكردن Browsing InPrivate وجود دارد: روي دكمة Tab New در كنار نخستين برگة باز خود كليك كنيد و سپس روي InPrivate With Browse كليك كنيد، يا

روي منوي Safety كليك كنيد و Browsing InPrivate را انتخاب كنيد، كه يك پنجرة خصوصي جديد باز ميكند.

**Filtering InPrivate**. براي افزودن يك لاية امنيتي اضافي به هنگام فعاليتهاي اينترنتي ميتوانيد سايتهاي وب شخص ثالثي را كنترل كنيد كه برنامهاي دارند كه قادر است سايتهايي را كه شما بازديد ميكنيد رديابي كند. هر بار كه يك جلسة مرور جديد را آغاز مي كنيد (يك پنجرة مرور IE جديد را باز مي كنيد)، اين خصوصيت را ميتوانيد با كليككردن روي منوي Safety و انتخاب InPrivate Filtering Settings روي .كنيد فعال InPrivate Filtering در همين منو كليك كنيد تا مشخص كنيد كه آيا ميخواهيد كه IE به فراهمكنندگان محتويات اجازه بدهد كه اطلاعاتي را از شما دريافت كنند يا نه، يا فراهمكنندههايي را مشخص كنيد كه در دسترسي به اطلاعات شما مجاز هستند.

**بهترشدن حذف سابقة مرور.** با آن كه حذف سابقة مرور يك خصوصيت جديد در IE نيست، اين بخش تقويت شده است و به شما امكان ميدهد كه كوكيها و فايلهاي اينترنتي موقتي را ذخيره كنيد تا دادههاي مربوط به سايتهاي وب دلخواهتان را از دست ندهيد. روي Tools كليك كنيد و Options Internet را انتخاب كنيد. روي دكمة Delete كليك كنيد. در اينجا متوجه حضور چند مربع تيكزني جديد خواهيد شد كه به شما امكان ميدهند كه مشخص كنيد كه چه نوع دادههايي را ترجيح ميدهيد كه حذف شوند، مانند دادههاي فرمها، و دادههاي Filtering InPrivate.

**filter SmartScreen**. بخش حفاظت در برابر كلاهبرداريهاي اينترنتي و بدافزار، SmartScreen، يك مجموعه از فناوريهاي پيشگيرانه را براي شناسايي سايتهاي زيانآور و شناسايي فايلهايي كه از اينترنت دريافت ميشود به كار ميگيرد. جلوگيري از كليككردن روي دكمههاي جعلي و بازسازي خودكار ضربهها، كه در زير توضيح داده شده است در فناوري SmartScreen تعبيه شده است. SmartScreen بدافزار يا فريبنامههاي روي يك سايت را بيآن كه

<sup>1</sup> <sup>1</sup> password

 $2 \text{ cookie}$ 

مشكوك گزارش شدهاند جلوگيري ميكند. روي منوي Safety كليك كنيد، Filter SmartScreen را انتخاب كنيد، و روي Website This Check كليك كنيد تا گزارشي دربارة سايتي كه مشخص كردهايد دريافت كنيد.

**جلوگيري از كليك روي دكمههاي جعلي.** يك روش نسبتاً جديد فريب اينترنتي است، كه به وسيلة آن يك دادهستيز شما را فريب ميدهد تا روي محتويات زيانآوري كليك كنيد كه زير نقاب يك سايت وب معمولي پنهان شده است. هنگامي كه روي چنين «دكمههاي جعلياي» كليك كنيد، در عمل بيآن كه بدانيد، تنظيمهاي كامپيوتر يا برنامة مرورگر را تغيير ميدهيد يا به آگهيهايي نگاه خواهيد كرد كه به وسيلة دادهستيزان پشتيباني ميشود.

**بازسازي خودكار ضربهها.** خصوصيت جدايي برگهها، هر برگهاي را كه به دليل يك سايت وب غيرقانوني يا يك برنامة افزودني ضربه ميخورد جدا ميكند. برنامة مرورگر 8IE سالم باقي ميماند، در نتيجه، به آساني ميتوانيد وب را مرور كنيد. برگههايي كه به طور ناگهاني ضربه ميخورند يا بسته ميشوند به طور خودكار از نو باز خواهند شد و سايتهايي را كه در حال بازديد از آنها بودهايد بار مي كنند.

**حفظ حريم خصوصي.** علاوه بر اين تنظيمها، امكانات حفظ حريم خصوصي در زمان مرور را ميتوانيد در Options Internet تنظيم كنيد. روي Tools كليك كنيد، Options Internet را انتخاب كنيد، و سپس به برگة Privacy برويد. در گروه Settings، يك سطح ميتوانيد را Block All Cookies تا Accept All Cookies از حفاظتي انتخاب كنيد (**كوكيها** فايلهاي متني اينترنتي هستند). با تيكداركردن Pop-Up Blocker ميتوانيد Turn On Pop-Up Blocker كنار مربع را فعال كنيد.

## **پاكسازي فايلهاي موقتي**

فايلهاي موقتي اينترنتي برنامة مرورگر شما، كه اغلب به آن **نهانگاه** (**cache** (گفته ميشود، ثبتي از سابقة مرور وب شما هستند كه در يك

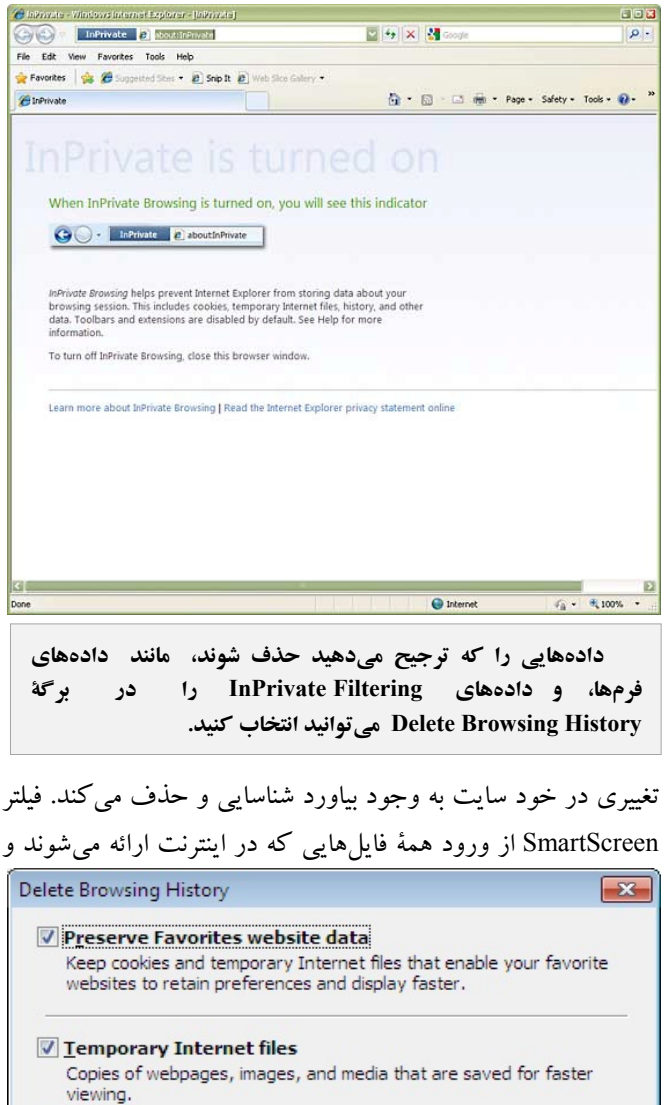

**V** Cookies Files stored on your computer by websites to save preferences such as login information. **V** History List of websites you have visited. Form data Saved information that you have typed into forms.

Saved passwords that are automatically filled in when you sign in

to a website you've previously visited.

**Passwords** 

InPrivate Filtering data Saved data used by InPrivate Filtering to detect where websites may be automatically sharing details about your visit. About deleting browsing history Delete Cancel **يك Internet Explorer 8 در InPrivate Browsing خصوصيت پنجرة امن را باز ميكند كه جلوي مرورگر در ذخيرة سابقة مرور،**

**كوكيها، فايلهاي موقتي، و ساير اطلاعات دربارة فعاليت مرور اينترنتي**

**شما را ميگيرد.**

## $\mathcal{D}$

اگر (.InPrivate Filtering Data و ،Passwords ،Form Data بخواهيد كوكيها و ساير فايلها براي سايتهاي واقع در فهرست Favorites ذخيره شوند، حتماً مربع كنار Data Website Favorites Preserve را تيكدار كنيد.) براي حذف صرف Files Internet Temporary، مربع كنار آن را انتخاب كنيد و روي Delete كليك كنيد. براي خروج روي OK در Options Internet كليك كنيد.

همچنين امكان محدودسازي يا آزادسازي فضا براي فايلهاي موقتي اينترنتي را داريد. تحت History Browsing، روي دكمة Settings كليك كنيد. در Use To Space Disk، مايكروسافت توصيه ميكند كه براي فايلهاي موقتي اينترنتي مقداري بين 50 تا 250 مگابايت را اختصاص بدهيد. اگر ترجيح ميدهيد كه اين فضا را محدود كنيد، MB50 يا عددي كمتر را انتخاب كنيد، يا، يك مقدار بيشتر را براي ذخيرة تعداد بيشتري فايل موقتي انتخاب كنيد. در پايان، روي OK كليك كنيد.

#### **نصب و ادارة برنامههاي افزودني**

مراحل ادارة افزودنيهاي IE آسان است. مايكروسافت يك سايت Gallery Ons-Add و موتور جستجوگر رسمي براي مرور افزودنيهاي مخصوص 8IE فراهم ساخته است:

http://www.ieaddons.com/

سايت Gallery Ons-Add انتخابها را در گروههاي ويژه تقسيمبندي كرده است، مانند Blogging، Email، News، Shopping، براي **<sup>3</sup>** Travel، و Weather. روي يك گروه در سمت چپ **سراصفحه** شروع كليك كنيد.

علاوه بر **نوارابزارها** انواع ديگري از افزودنيها فراهم شده است. حالا، از دو نوع برنامة جديد به نام **Accelerator** و **Slice Web** ميتوانيد بهره بگيريد. Acceleratorها زمان اجراي تكاليف معمولي چون وبلاگنويسي، ترجمه، و تايپ اصطلاحات جستجو در ويكيپديا، گوگل، و Live Windows را كاهش ميدهند. براي استفاده از اين خصوصيت سودمند، متني از يك صفحة وب را

 $\overline{a}$ 

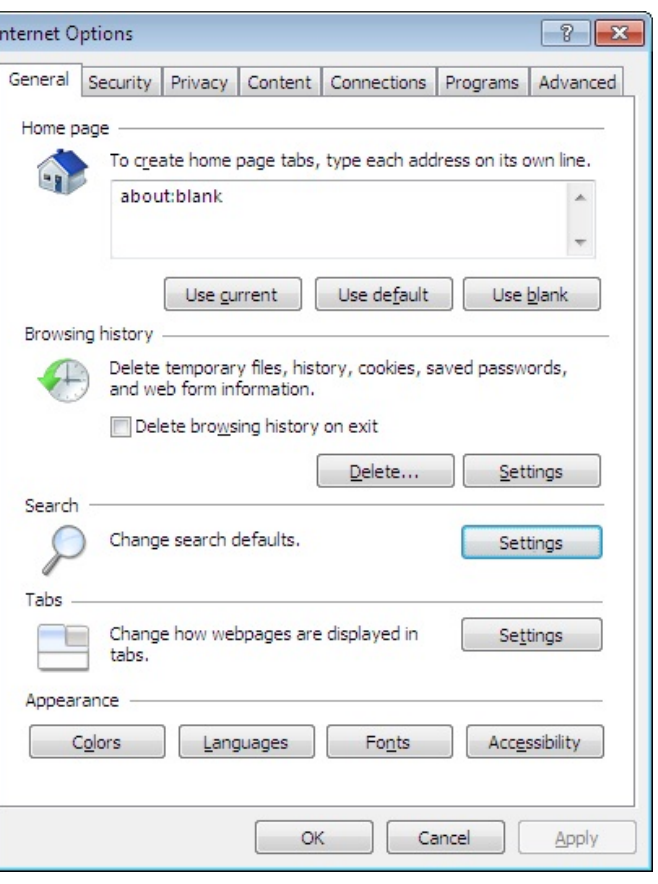

**امكانات حفظ حريم خصوصي در زمان مرور را ميتوانيد در Options Internet تنظيم كنيد.** 

پوشه در كامپيوترتان ذخيره ميشوند. اين دادهها شامل عكس، صدا، صفحات وب، گذرواژههاي ذخيرهشده، وكوكيها (فايلهاي متني شخصياي كه «نوع، مكان، و زمان» اطلاعاتي را ذخيره ميكنند كه ميتوانند فعاليت مرور شما را آشكار كنند). در اكثر موارد، فايلهاي اينترنتي موقتي به صفحات وب كمك ميكنند كه سريعتر بار شوند، چون بعضي از اطلاعات ذخيرهشده بلافاصله قابل دستيابي هستند؛ هر چند، **نهانگاه** ميتواند فضاي قابل توجهي از ديسكسخت را اشغال كند. پس، به طور دورهاي بايد اين فايلها را پاكسازي كنيد.

براي اجراي اين كار در 8IE، روي منوي Tools كليك كنيد و Options Internet را انتخاب كنيد. بخش History Browsing را در برگة General بيابيد. سپس، روي دكمة Delete كليك كنيد، كه پنجرة History Browsing Delete را باز خواهد كرد. براي مشخص كردن اطلاعاتي كه ميخواهيد پاك شوند، مربع كنار هر گروه را تيكدار كنيد. به ويژه، ميتوانيد دادههاي گروههاي زير را ،History ،Cookies ،Temporary Internet Files :كنيد حذف

<sup>&</sup>lt;sup>3</sup> home page

## **@ஹீரிந மு மூ**ர

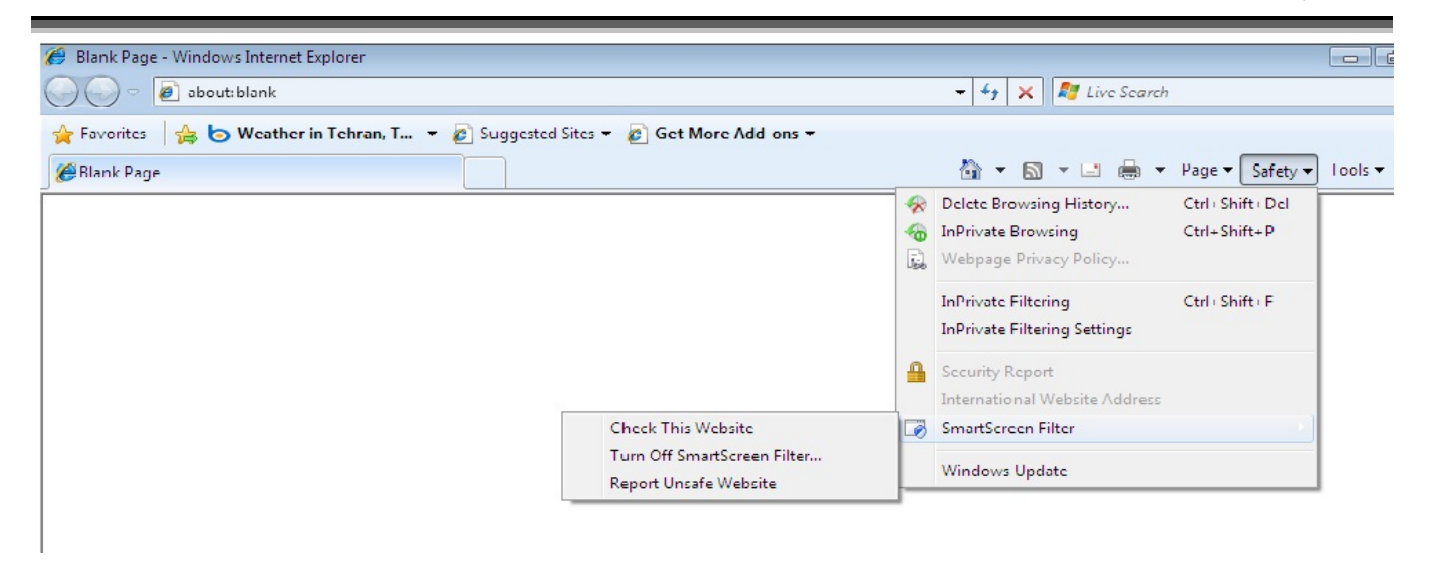

بخش حفاظت در برابر کلاهبرداریهای اینترنتی و بدافزار، SmartScreen، یک مجموعه از فناوریهای پیشگیرانه را برای شناسایی سایتهای زیانآور **و فايلهايي كه از اينترنت دريافت ميشود به كار ميگيرد.** 

> هايلايت كنيد و روي دكمة Accelerator) يك مربع حاوي يك پيكان آبي) براي بازكردن فهرست پيشفرض ذكرشده در بالا كليك كنيد، يا روي متن هايلايتشده كليك-راست كنيد و يك Accelerator را انتخاب كنيد. براي اضافهكردن تعداد بيشتري Accelerator به اين فهرست، روي Accelerators تحت Internet Explorer 8 Only در پايين صفحهٔ اول سايت Gallery Ons-Add كليك كنيد. با كليككردن روي نصب را انتخابي Accelerator ميتوانيد Add To Internet Explorer كنيد. 8IE پرسش زيررا از شما ميپرسد:

Do You Want To Add This Accelerator?

روي Add كليك كنيد.

به جاي بازكردن و نوسازي مدام سايتهاي پربازديد براي بررسي ايميل، وضعيت جوي، لوازم حراجيها، و روزآمدسازي شبكههاي اجتماعي، Slice Webها با هايلايتكردن يك آيكن سبز، شما را از حضور اطلاعات جديد آگاه ميكنند \_ يعني فقط هنگامي كه يك **Slice Web** جديد حاضر شده باشد ظاهر خواهد شد. براي اضافهكردن سايتهاي جديد به فهرست Slices Web، روي آيكن آن در سايت Gallery Ons-Add كليك كنيد و از ميان سايتهاي فهرستشده سايت موردنظرتان را انتخاب كنيد (در سايت IE Add-Ons Gallery يك مجموعة منتخب كوچك از Slice Webها وجود دارد). اينها را به همان طريقي كه Acceleratorها را اضافه ميكنيد ميتوانيد نصب كنيد؛ هنگامي كه يك Slice Web نصب شود، بايد بتوانيد آن را در **نوار فرمان** (Bar Command (ببينيد.

به عنوان مثال، در صفحة اصلي سايت Gallery Ons-Add، روي گروه Finance براي استفاده از افزودنيهايي كليك كنيد كه آخرين اخبار بازار بورس را براي شما فراهم ميكند. افزودنيهاي تبديل ارز و اخبار اقتصادي را نيز خواهيد ديد. هنگامي كه مشخص كرديد كه كدام افزودنيها را لازم داريد، ميتوانيد روي دكمة Explorer Internet To Add كليك كنيد. بعضي از افزودنيها را شركتهاي همكار مايكروسافت يا سايتهاي ديگر طراحي كردهاند، كه بدين معني است كه براي نصب آن افزودنيها ميتوانيد روي لينك سايت اصلي كليك كنيد.

براي ديدن و اداره تنظيمهاي افزودنيها، روي منوي Tools كليك كنيد و Ons-Add Manage را انتخاب كنيد. به طور پيشفرض، بايد افزودنيهاي شما فعال شده باشند. اگر بخواهيد كه بعضي از افزودنيهايتان را غيرفعال كنيد، روي نام افزودني تحت نام سازندة آن كليك كنيد، مشخصات آن افزودني در نيمة پاييني صفحة Ons-Add Manage به نمايش در خواهد آمد. روي دكمة Disable براي متوقفكردن عمل آن افزودني ويژه كليك كنيد.

## **دريافت فايل**

اكثر مرورگرهاي پرطرفدار \_ فايرفاكس، Safari Apple، و Chrome Google \_ يك **مدير دريافت فايل** دارند كه به شما امكان ميدهد كه عمل دريافت را تحت نظر بگيريد، و امكان ايجاد وقفه يا ادامة دريافت را فراهم ميكند. با آن كه 8IE اين خصوصيت را ندارد،

#### **Cooliris**

## **www.ieaddons.com/en/details/photosvideos/ Cooliris\_for\_Internet\_Explorer**

اين برنامة افزودني يك ديوار سهبعدي مجتمع براي مرور عكسها و ويدئوهاي بيشمار واقع در وب ميسازد. Cooliris با بسياري از سايتهاي پرطرفدار، مانند Facebook، Flickr، Search Image Google، و YouTube سازگار است. هنگامي كه روي نتايج تصوير موتور جستجوگر يا آلبومهاي روي Facebook كليك كرديد، اشارهگر موشتان را روي يك عكس ببريد و روي آيكن Cooliris براي بازكردن برنامه كليك كنيد تا بتوانيد به راحتي تصاوير را جستجو كنيد.

#### **Weather.com**

#### **www.ieaddons.com/en/details/weather/Weathercom**

برنامة Accelerator com.Weather يك برنامة عالي براي بررسي وضعيت آب و هوا است. به عنوان مثال، هنگامي كه پروازها به ميامي را در وب جستجو ميكنيد، ميتوانيد اين شهر را هايلايت كنيد، روي Accelerator com.Weather كليك كنيد، و مستقيماً به صفحة وضعيت جوي شهرميامي برويد.

## **Packagetrackr**

## **www.ieaddons.com/en/details/mapping/Packagetrackr \_Accelerator**

رد محمولة خود را در سراسر دنيا با Accelerator Packagetrackr تحت نظر بگيريد. Packagetrackr با استفاده از Maps Google، هر شهري را كه ستة شما از آن عبور مي كند مشخص مي كند. وضعيت و زمان رسيدن بسته را روزآمد ميكند.

#### *The New York Times* **Most Emailed**

#### **www.nytimes.com/marketing/webslices**

آيا ميخواهيد بدانيد كه امروز چه خبري در وب مهم بوده است؟ براي *The New York Times* Most E-Mailed Web Slice از دستيابي سريع 10 خبراصلي ايميلشده در اينترنت بهره بگيريد.

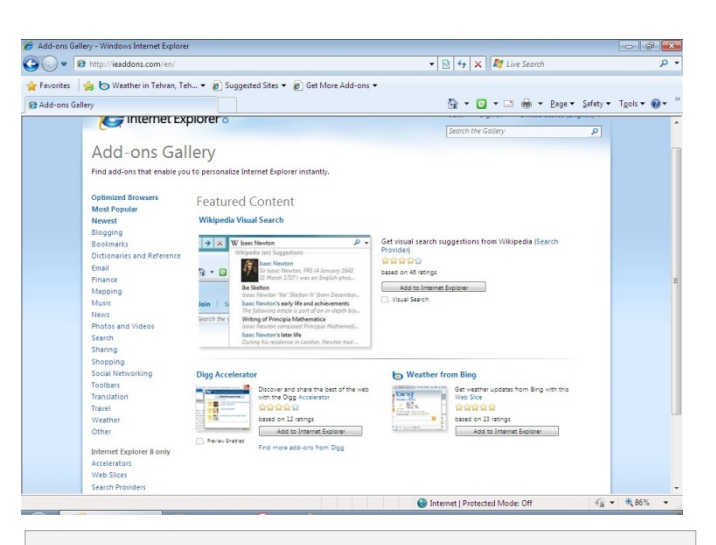

**مايكروسافت سايت Gallery Ons-Add را براي پيداكردن افزودنيهاي سودمند مخصوص 8IE فراهم ساخته است.** 

دريافت فايل از طريق 8IE پيچيده نيست.

اگر روي File Download كليك كنيد، يك پنجرة Download File باز خواهد شد و از شما خواهد پرسيد كه آيا ميخواهيد فايل دريافتي **باز** (Open (يا **ذخيره** (Save (شود. بسته به عملي كه شما ترجيح ميدهيد اجرا شود، براي دريافت و تماشاي فايل Open را انتخاب كنيد. براي ذخيرة فايل در ديسكسخت كامپيوترتان، روي Save كليك كنيد. برنامة IE پنجرة As Save را باز خواهد كرد؛ در اينجا، مكاني را براي ذخيرة فايل، مانند Documents My، و Desktop، انتخاب خواهيد كرد. روي كادر Name File براي اصلاح نام طبق نظر خودتان كليك كنيد و سپس روي Save كليك كنيد.

### **به خودتان مربوط است.**

اگر برنامة مرورگرتان را مطابق خواست خودتان پيكربندي كنيد آن را همچون كف دستتان خواهيد شناخت. وقتي تنظيم 8IE اين قدر ساده است مرور وب بايد لذتبخش باشد.

## **انتخاب برنامههاي افزودني**

برنامههاي افزودني خوب ميتوانند 8 Explorer Internet را سودمندتر كنند. موارد زير را بررسي كنيد.